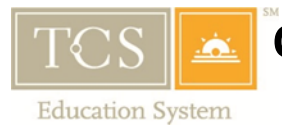

# **Course Search & Registration Tutorial Saybrook**

**11.3.15**

The purpose of the Course Search & Registration Tutorial is to assist you, as a student to navigate the Course Search, My Courses, Bookmarked, and Calendar Tabs so that you can search for courses, have the functionality to compare them, and then register! If you are having issues with navigating the new site, be sure to contact your advisor or the Registrar's Office for assistance.

As a heads up, the new platform allows you to register for your courses in a number of different ways, so each section will give you some information on how/what to navigate and then it will tell you how you can use that section to get yourself registered.

# **LOGGING IN**

 To start off, visit:<https://my.saybrook.edu/students/> and log in using your student credentials to enter the Student Gateway

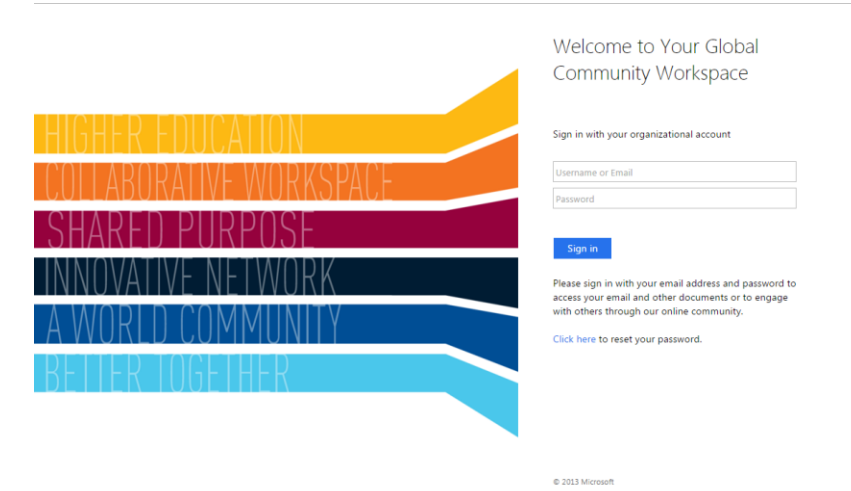

Then click on **My Courses** on the left Site Navigation bar, then click on **Register for Courses**

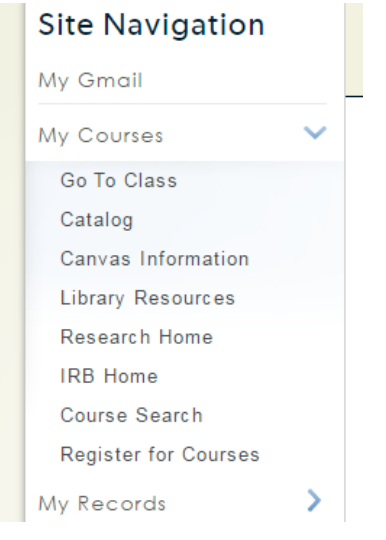

# **COURSE SEARCH**

The Course Search tab is a great first step for determining what courses you want, when they are offered, who the instructor(s) are and whether or not there are any available seats left in the course.

 You will be brought to the Course Search Page where you can search for courses by course code, course title, open sections, and term.

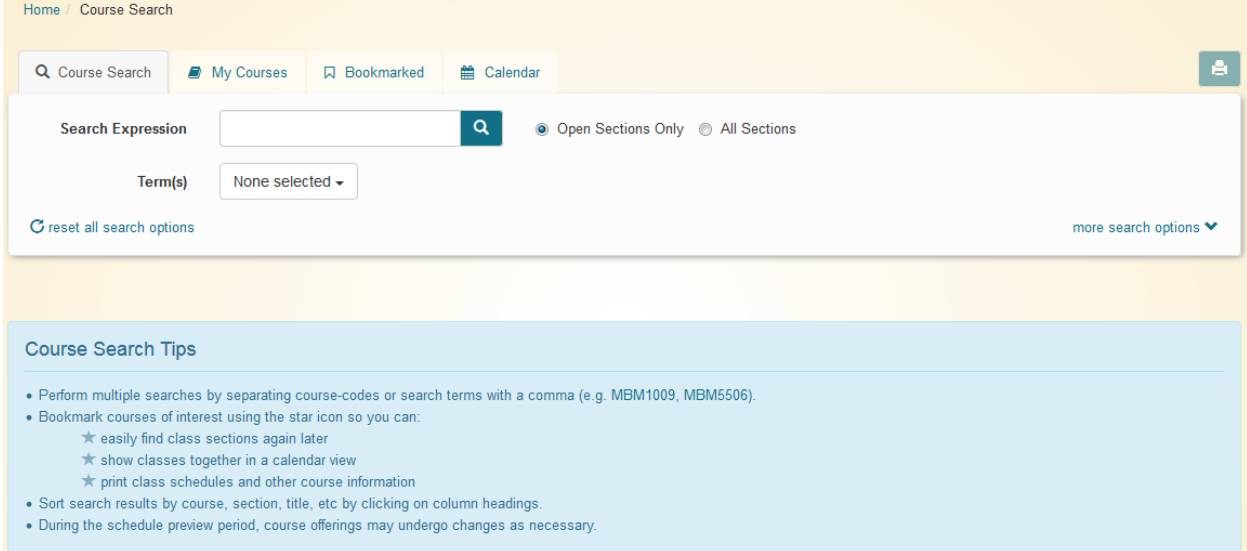

o You can search for courses individually or you can search for all courses available. To search for all available courses:

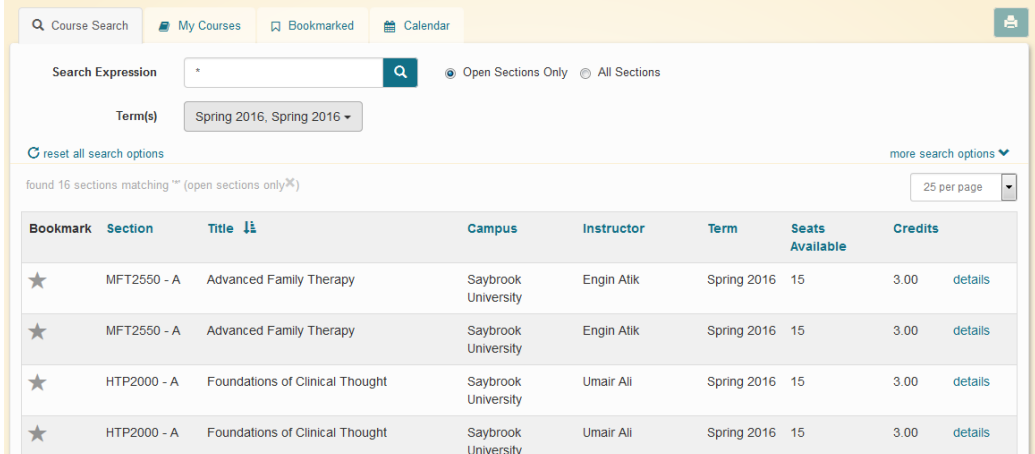

- **Search Expression: Leave this section blank**
- Term(s): Choose the term(s), example Spring 2016 CSS

• Note: You can choose multiple terms.

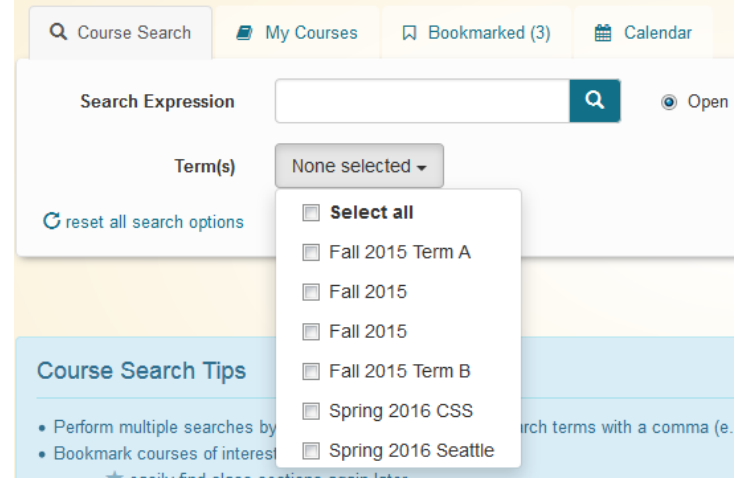

- **EXP** Choose option: Open Sections Only to see sections that have seats available OR All sections, to see all sections offered for the chosen campuses/term
- **E** Click on the Magnifying Glass icon to search
- o To search for an individual course enter the following:

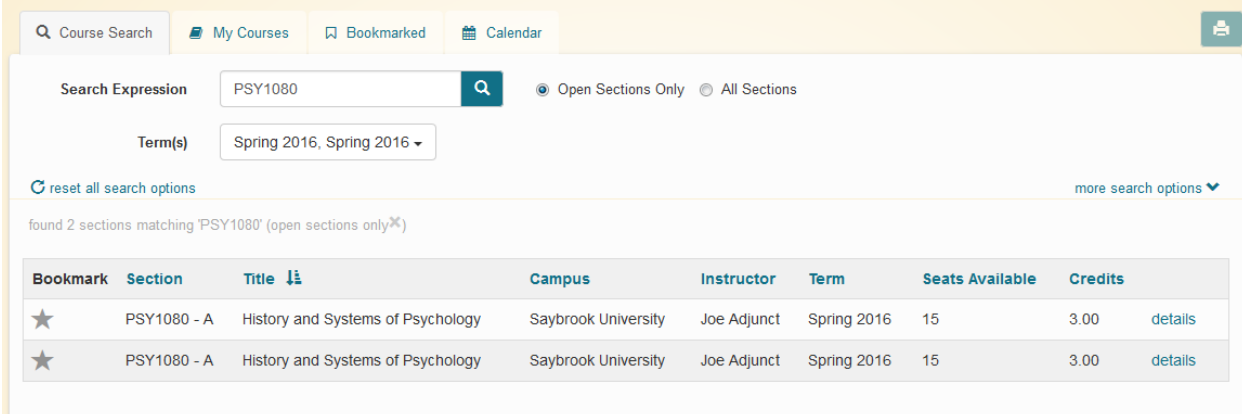

- Search Expression: List the specific course code, example: PSY1080 (spacing does not matter; PSY 1080 could also have been entered; you can also search for multiple courses such as PSY1080, PSY7500)
- **Term(s): Choose the term, example 2015 Fall**
- **EXP** Choose option: Open Sections Only to see sections that have seats available OR All sections, to see all sections offered for the chosen campuses/term
- **E** Click on the Magnifying Glass icon to search
- $\circ$  The courses listed fall within the parameters of your search and will note section, meeting dates/times, instructor, start/end dates, seats available, and credits. In addition, the "details" link will provide the course descriptions, prerequisites (if any),

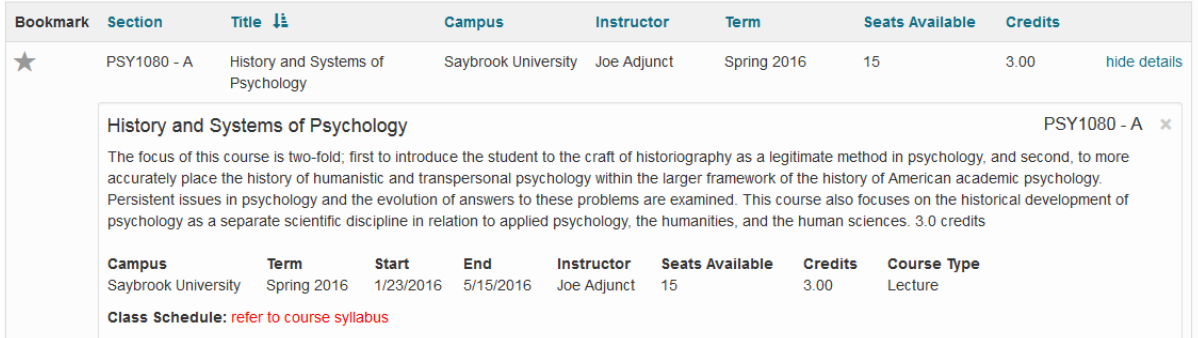

Building/Classroom, Course Type, and will list out each meeting date/time.

o You may choose to Bookmark this course for later review by clicking on the star in the Bookmark column. (You can Bookmark multiple sections of the same course for review.)

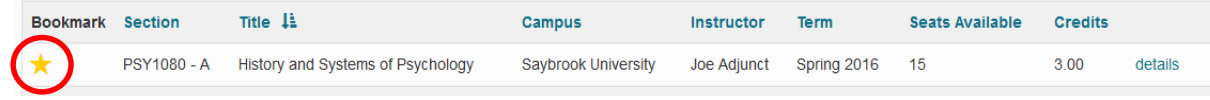

### **REGISTRATION via COURSE SEARCH**

o You may also choose to register for a course directly from this screen by clicking on the "Click here to register for this section for the Year/Semester" button.

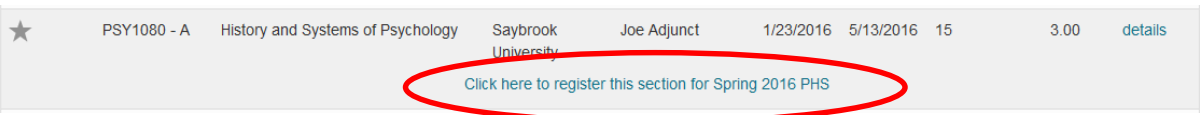

**The application will note if you have a hold. Note: You will not be able to** progress further with registration if you have a hold on your account. Please follow up with the appropriate office to have your hold removed.

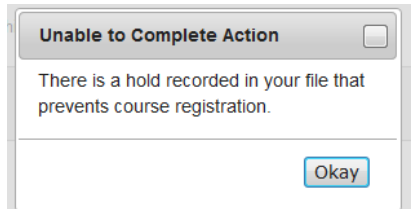

The application will note if you have not met a pre-requisite. You will not be able to register for the specific course but you will be able to register for other courses where you have met the pre-requisites, or a pre-requisite is not required.

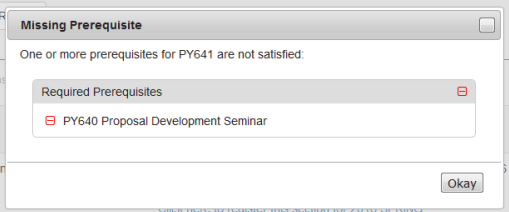

 $\circ$  If there are no holds/pre-requisites, the application will prompt you to "Apply 1 Pending Change" on the My Courses tab.

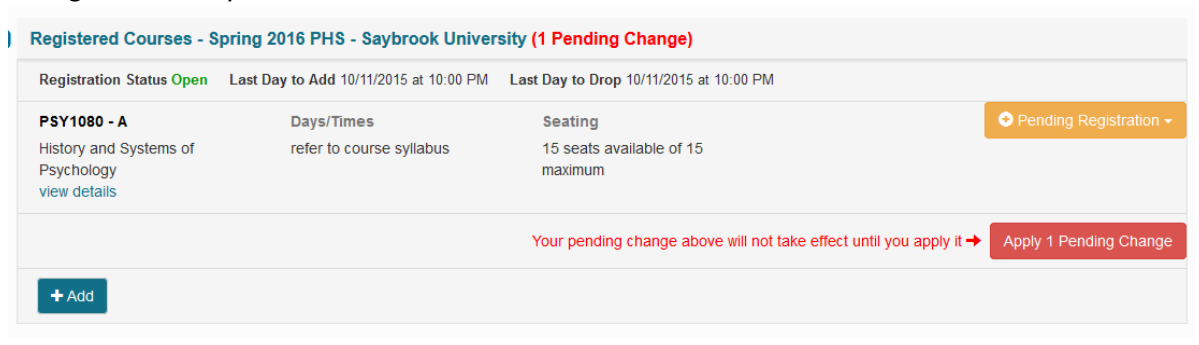

o You can choose the drop down for the Orange "Pending Registration" button and choose to "Cancel Pending Registration". Or you can "Apply 1 Pending Change". (Note: If you do not click the "Apply Pending Change" button, your registration will not be finalized.)

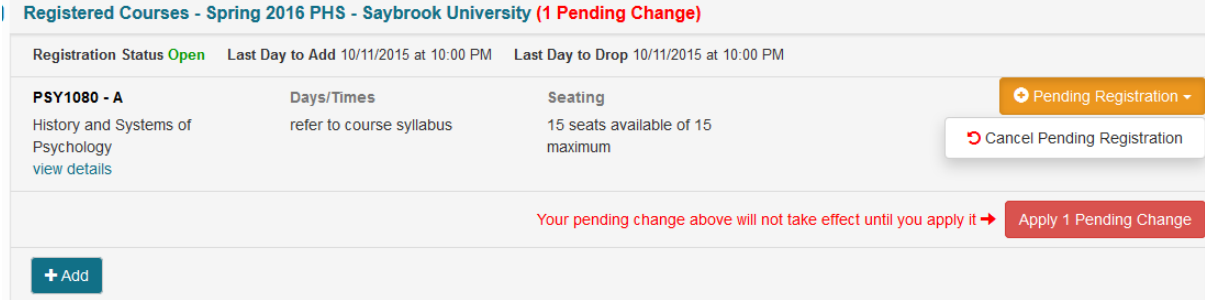

 $\circ$  Once the change has been applied, the course will show up in Registered status.

Registered Courses - Spring 2016 PHS - Saybrook University

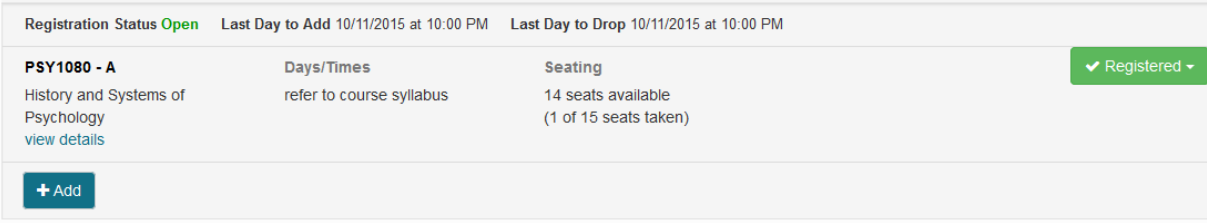

o If the registration period is still open, and you decide that you would no longer like to take the course, click on the Registered drop down button, and choose to "Drop Registered Course"

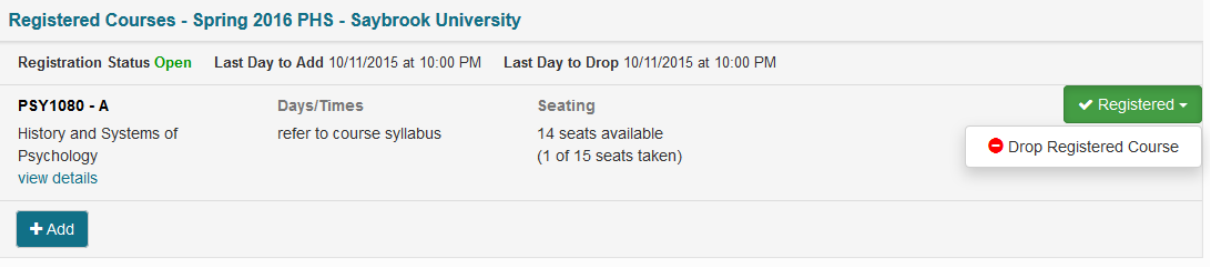

 $\circ$  This will result in a "Pending Drop" status, which must also be finalized by clicking on the "Apply 1 Pending Change" button.

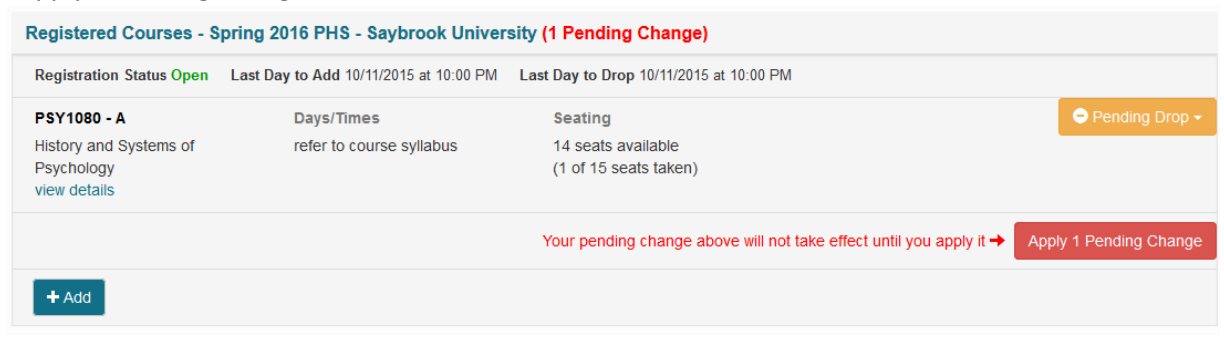

#### **MY COURSES**

The My Courses tab can include up to three (3) sections.

 $\mathbf{u}$  and  $\mathbf{u}$  and  $\mathbf{u}$  and  $\mathbf{u}$  and  $\mathbf{u}$ 

 $\circ$  Registered Courses (for a current semester/session)  $\rightarrow$  Once registration is closed, you will no longer be able to make changes to your schedule via the My Courses tab and will need to work with the Registrar's Office directly.

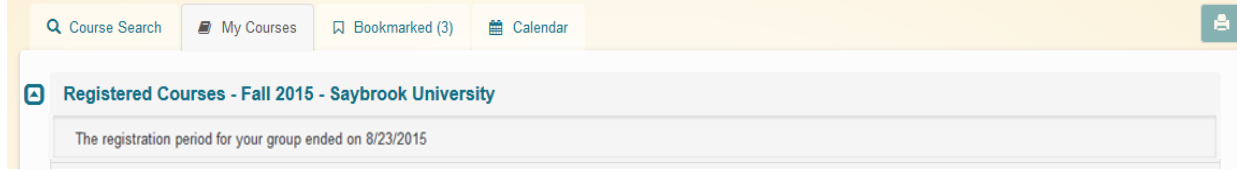

 $\circ$  Registered Courses (for a future semester/session) $\rightarrow$ You are able to quick add courses to this section and make changes to your schedule.

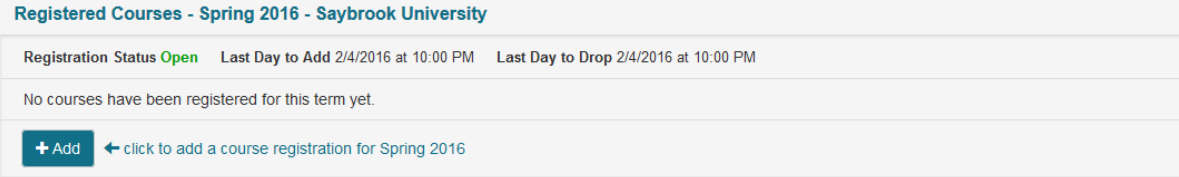

 $\circ$  My Courses (which includes courses that are part of your degree requirements) $\rightarrow$ You are able to see the courses that are required for your degree, and can choose the section you would like to register for.

and a contract of

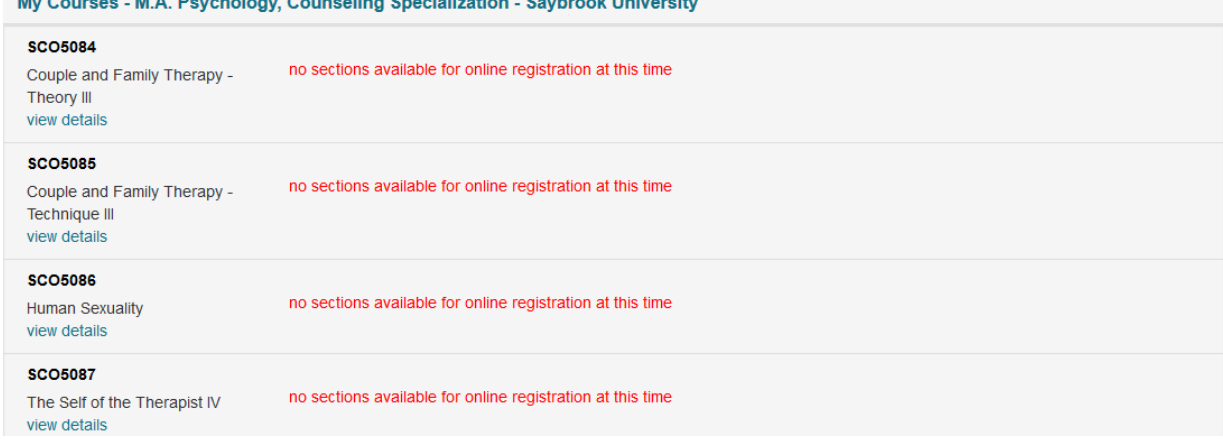

# **REGISTRATION via MY COURSES**

- SECTION: REGISTERED COURSES (future semester/session):
	- $\circ$  While registration is open, you can click on the +Add button to add courses if you already know what course code you are looking for. (Note: The last day to Add or Drop a course is also listed here for you to reference)

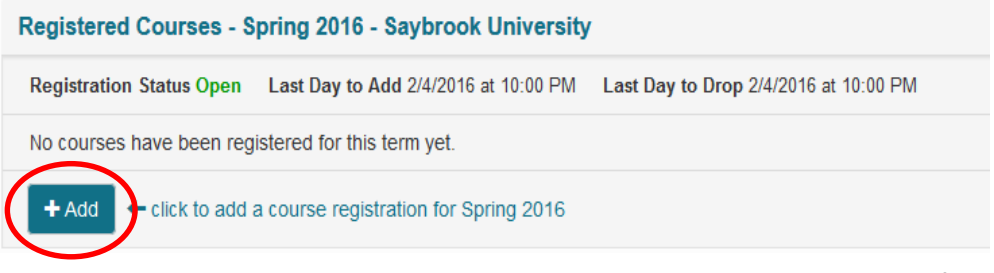

 $\circ$  Once you click the +Add button, you can enter a course code and hit the Magnifying Glass icon to search. The search results will include all sections offered for the given term. To register, click the "Register this section" button.

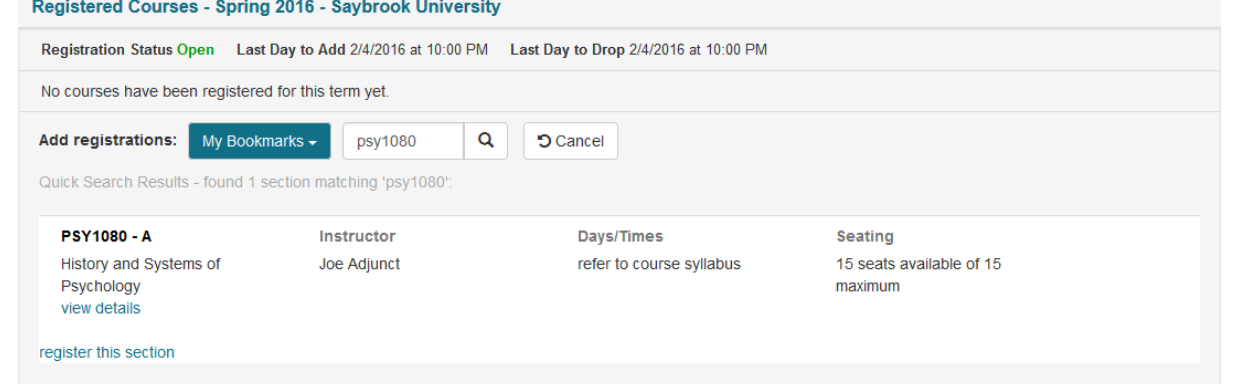

- o Refer to Page 4 to continue registration
- SECTION: MY COURSES
	- $\circ$  You can also use the My Courses section to register for courses that are specifically part of your degree program. NOTE: If you do not see the courses you need in this section, you are still able to register via Course Search, Bookmarks, and the +Add button of the Registration section.
	- $\circ$  To register for a course via My Courses, scroll to the course you are interested in, and select a section from the drop down.

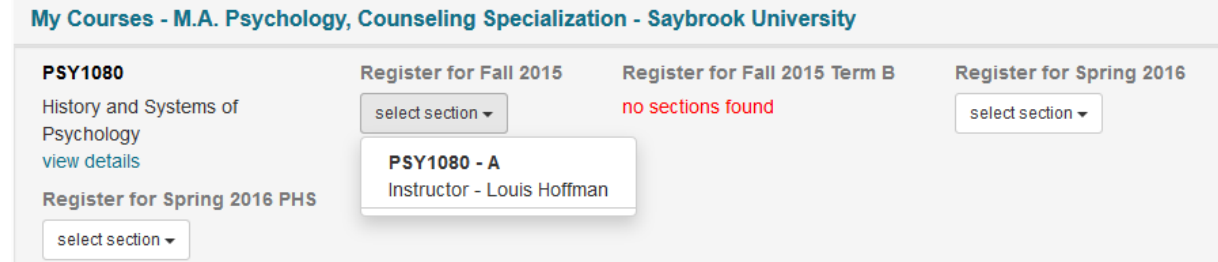

o Refer to Page 4 to continue registration

o My Courses will indicate if you are already registered for a course.

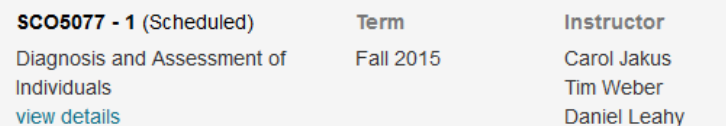

o My Courses will also indicate whether you have already completed a course.

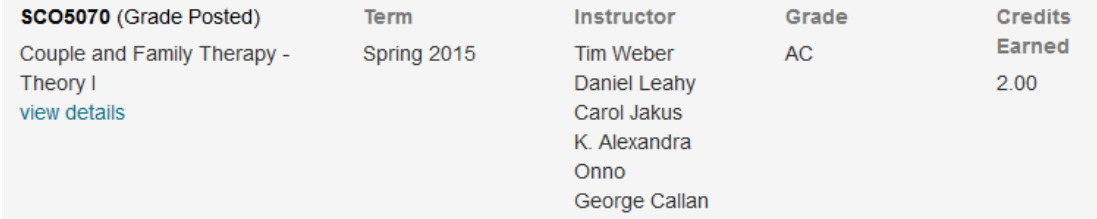

#### **BOOKMARKED**

 Courses can be bookmarked through the Course Search tab (see Course Search section) by clicking on the star icon in the Bookmark column. (You can Bookmark multiple sections of the same course for review.)

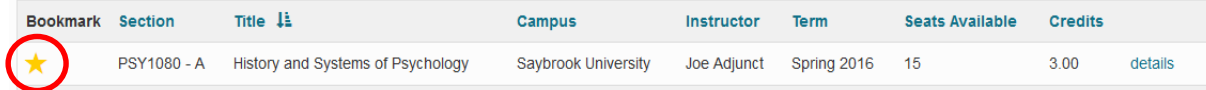

 All courses that are bookmarked will then show up in the Bookmarked tab. You can use the Bookmarked tab to determine which section you prefer.

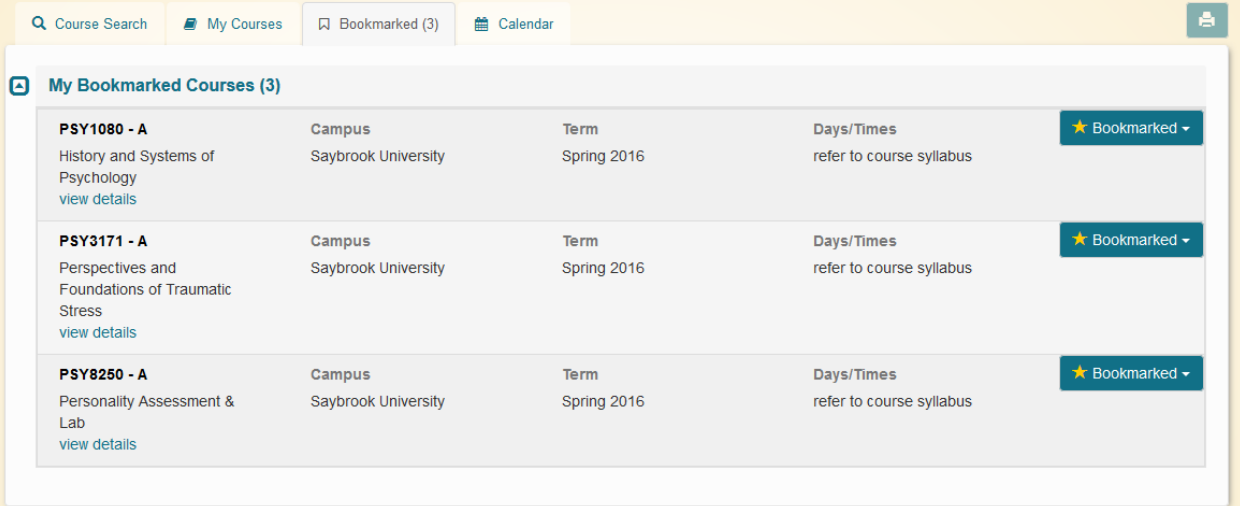

 The courses listed in the Bookmarked tab, will have the same information listed on the Course Search tab with the exception of the meeting dates/times. Most of the information can be

located through the "view details" link.

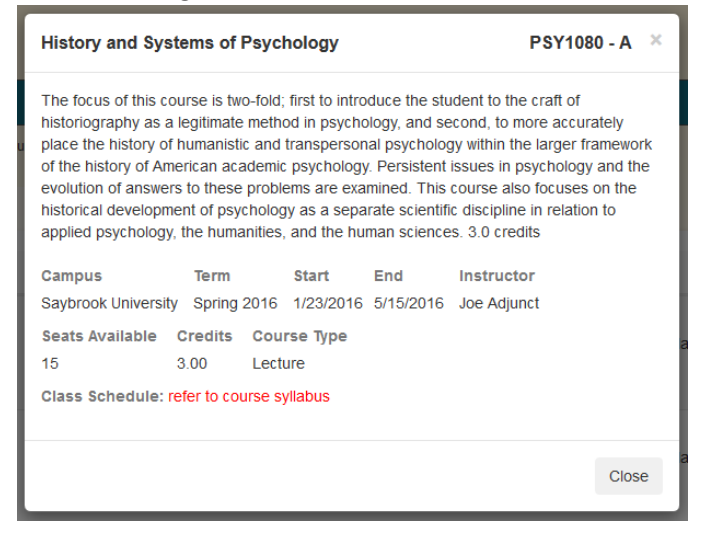

#### **REGISTRATION via BOOKMARKED**

You can choose to register via the "Click to register this section" link in the details section.

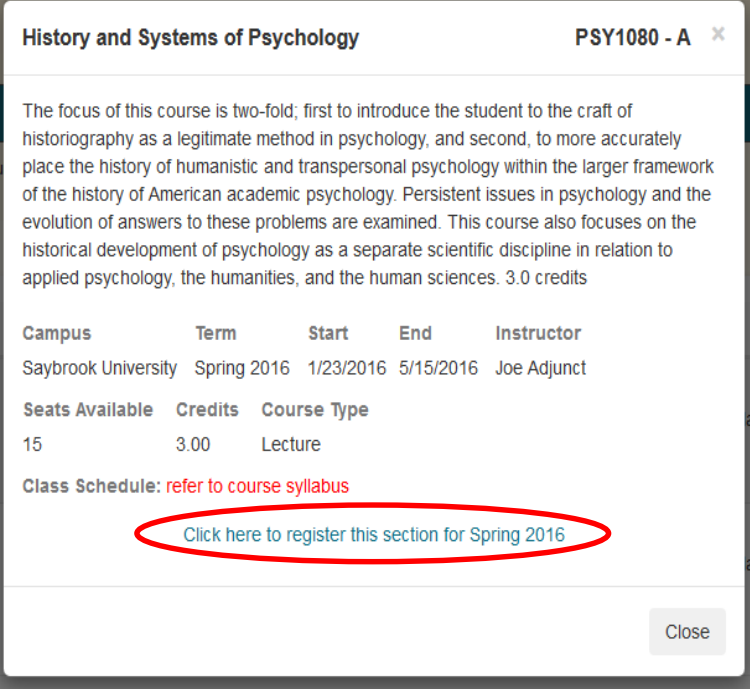

Or you can register by choosing "Register for this section" in the Bookmarked drop down.

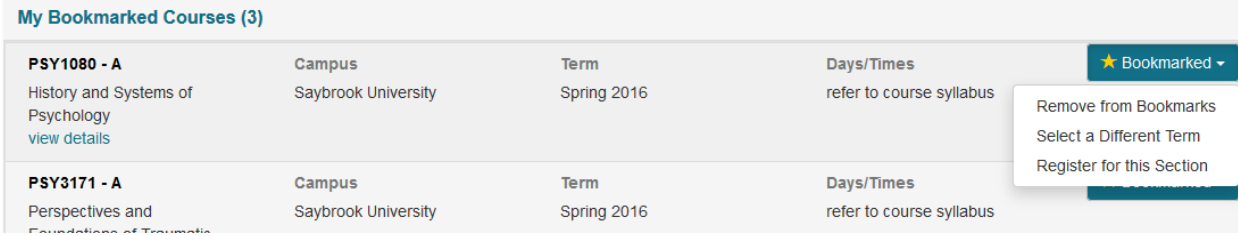

• Refer to Page 4 to continue registration